### Advarsler, forsiktighetsregler og merknader

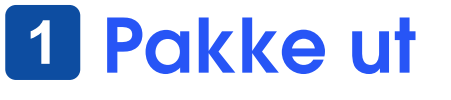

1. Kontroller at følgende deler er inkludert og at de ikke er skadet. Hvis noen deler mangler eller er skadet, må du kontakte en EPSON-forhandler umiddelbart.

2. Fjern pakketapen fra skanneren, men la det gule klistremerket bli værende til du

får beskjed om å fjerne det.

# **Installere programvaren**

### **Du må installere programvaren FØR du kobler skanneren til datamaskinen.**

### *Merknad for Mac OS X:*

- ❏ *Denne programvaren støtter ikke UNIX File System (UFS) for Mac OS X. Installer programvaren på en disk eller partisjon som ikke bruker UFS.*
- ❏ *Denne skanneren støtter ikke Max OS X Classic-miljøet.*

Hvis du bruker Windows XP, Windows 2000 eller Mac OS X, må du logge på som administrator for å installere programvaren.

- 1. Sett inn programvare-CD-en for skanneren i CD-ROM- eller DVD-stasjonen. Installeringsprogrammet starter automatisk.
- Hvis installeringsprogrammet ikke starter, gjør du følgende:

Windows XP: Klikk **Start**, klikk **My Computer** (Min datamaskin) og dobbeltklikk **EPSON**. Windows Me, 98 og 2000: Dobbeltklikk **My Computer** (Min datamaskin), og dobbeltklikk så **EPSON**.

Macintosh: Dobbeltklikk CD-ROM-ikonet **EPSON** .

- Når det kommer frem et vindu for valg av land, velger du landet du bor i.
- 2. Hvis du bruker Mac OS 8.6 til 9.x, dobbeltklikker du **EPSON**-ikonet i EPSONmappen.

Hvis du bruker Mac OS X, dobbeltklikker du mappen **Mac OS X** i EPSON-mappen, og dobbeltklikker så **EPSON**-ikonet. Hvis dialogboksen Authorization (Godkjenning) vises, skriver du inn navn og passord for administrator og klikker **OK**. 3. Velg språk i vinduet for språkvalg.

4. Slå av alle antivirusprogrammer før du installerer programvaren.

- 5. Les lisensavtalen og klikk **Agree** (Godtatt).
- 6. Når skjermbildet Software Installation (Programvareinstallasjon) vises, klikker du **Install** (Installer). Følg anvisningene på skjermen for de enkelte programmene.

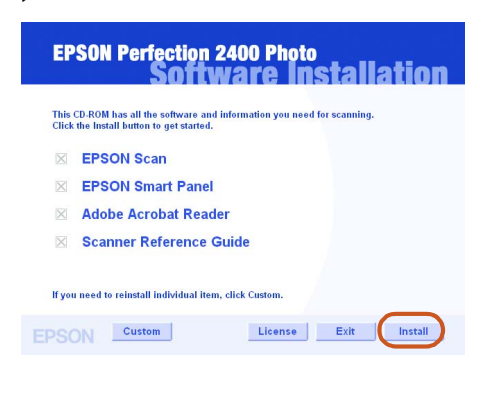

7. Når all programvaren er installert, klikker du **Exit** (Avslutt) for å lukke programvareinstalleringen.

## **Konfigurere skanneren**

- 1. Fjern det gule klistremerket fra baksiden av skanneren.
- 2. Fest kontakten på den integrerte TPUen til skannerens kontakt for tilleggsutstyr.
- 3. Skyv transportlåsen helt ut til høyre.

- 4. Koble til strømledningen og vekselstrømadapteren som vist.
- 5. Koble vekselstrømadapteren til inntaket for likestrøm på baksiden av skanneren.

3. Dialogboksen **View Images** (Vis bilder) åpnes. Hvis du vil skanne et nytt dokument, legger du det på glassplaten, lukker den integrerte TPU-en og klikker knappen Scan More (Skann flere). Ellers velger du **Next** (Neste) for å fortsette.

- 6. Koble den andre enden av strømledningen inn i et strømuttak.
	- c *Forsiktig:* ❏ *Det er ikke mulig å endre inngangs- eller utgangsspenning for vekselstrømadapteren. Hvis etiketten på vekselstrømadapteren ikke viser riktig spenning for ditt land, må du kontakte forhandleren din. Ikke koble til strømledningen.*
	- ❏ *Når du kobler fra skanneren, må du vente minst 10 sekunder før du kobler den til på nytt. Hurtig tilkobling og frakobling av skanneren kan skade den.*

4. Når følgende dialogboks vises, klikker du **Browse (Bla gjennom) og angir en** mappe du vil lagre bildene i. Deretter velger du et filformat fra listen File Format (Filformat). Klikk **Save** (Lagre) for å lagre bildene.

### *Merk:*

*Denne skanneren har ikke noen av/på-knapp. Den slås på når du kobler til vekselstrømadapteren og deretter kobler til strømledningen.*

### Skanneren slås på og begynner å varmes opp. Startknappen  $\Diamond$  blinker grønt til oppvarmingen er ferdig, og lyser deretter jevnt grønt. Dette betyr

at skanneren er klar til bruk.

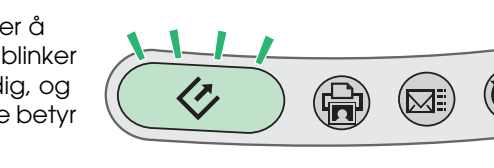

*Merk: Lysstoffrøret på skanneren slås av hvis skanneren ikke mottar kommandoer fra datamaskinen i løpet av 15 minutter.*

7. Koble den firkantede pluggen på USB-kabelen til USB-porten på baksiden av skanneren. Koble den andre enden av USB-kabelen til en ledig USB-port på datamaskinen.

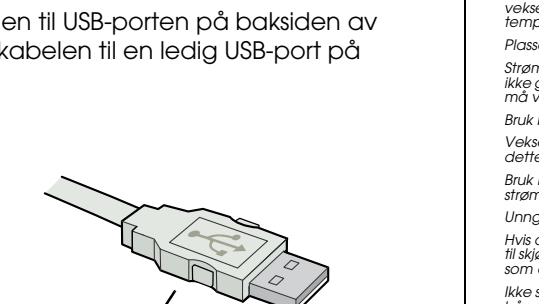

- *Merk:*
- ❏ *Du må ikke koble til skanneren via en hub.*
- ❏ *Du slår av skanneren ved å plugge ut strømledningen fra stikkontakten.*

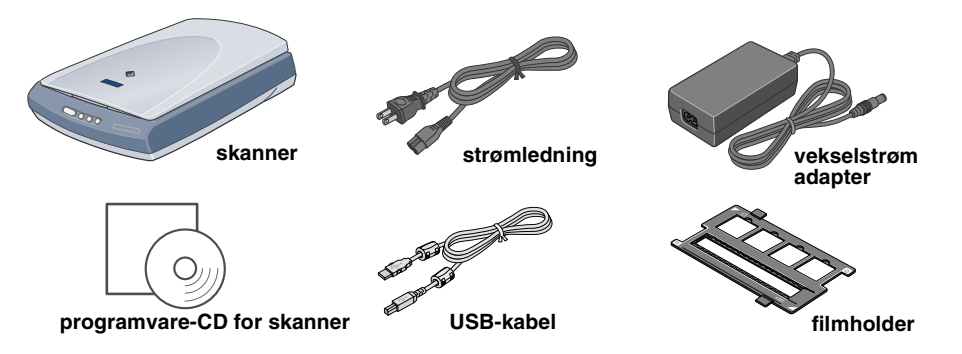

Innholdet kan variere fra sted til sted.

- *Les gjennom alle disse instruksjonene og ta vare på dem for senere bruk. Følg alle advarslene og instruksjonene som skanneren er merket med.* c *Forsiktig: Kontroller at strømledningen oppfyller lokale sikkerhetskrav.*
- Plasser skanneren så nær datamaskinen at den nås av grensesnittkabelen med god margin. Ikke plasser eller oppbevar skanneren eller<br>vekselstrømadapteren utendørs eller nær store mengder smus eller støv, vann eller varmekild
- *Plasser skanneren og vekselstrømadapteren nær et strømuttak der strømledningen lett kan kobles fra.*
- Strømledninger må plasseres slik at de ikke utsettes for slitasje, kutt, krymping og floking. Ikke plasser gjenstander oppå strømledningen, og<br>ikke gjør slik at strømledningen eller vekselstrømadapteren kan bli tråkket på *Bruk bare vekselstrømadapter A171B/E, som følger med skanneren. Bruk av en annen adapter kan forårsake brann, elektrisk støt eller skade. Vekselstrømadapteren er utformet for bruk med den skanneren som den leveres med. Ikke bruk den med annet elektrisk utstyr med mindre*
- Bruk bare den typen strømkilde som er angitt på etiketten på vekselstrømadapteren, og ha alltid strømforsyning direkte fra et standard<br>strømuttak i hjemmet med en strømledning som tilfredsstiller relevante lokale sikkerhet *Unngå å bruke uttak på samme krets som kopimaskiner eller luftesystemer som slås av og på regelmessig.*
- Hvis du bruker en skjøteledning med skanneren, må du kontrollere at den totale mengden merkestrøm (ampere) for enhetene som er koblet<br>til skjøteledningen, ikke overskrider tillatt merkestrøm for ledningen. Kontroller også lkke skru fra hverandre, endre eller forsøk å reparere vekselstrømadapteren, strømledningen, skanneren eller eventuelt tilleggsutstyr på egen<br>hånd, bortsett fra slik det er forklart i skannerens håndbøker.

*Viktig!*

*Ikke fjern det gule klistremerket før du får beskjed om det.*

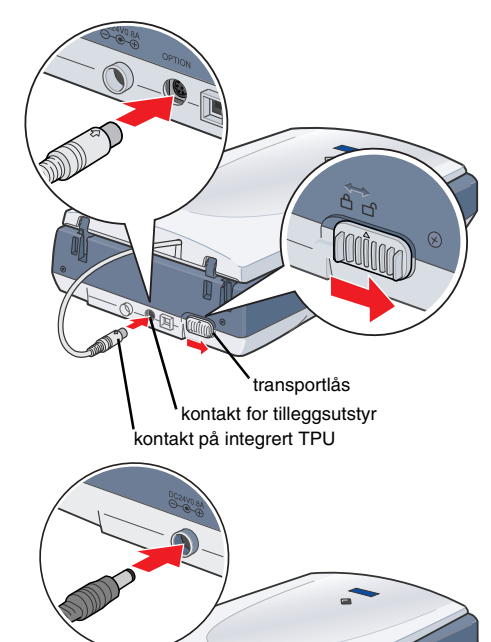

strømledning vekselstrøma

dapter

inntak for likestrøm

Koble denne enden av USB-kabelen til

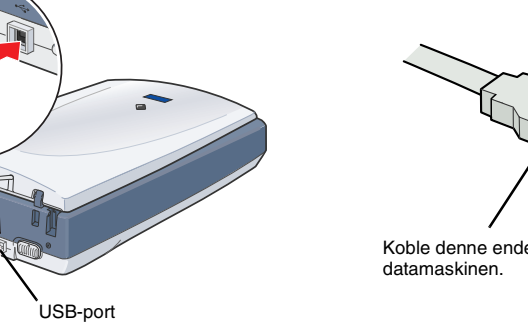

- **Første skanning**
- Hvis du bruker Mac OS X, bør du forsøke den første skanningen mens du bruker den brukerkontoen du logget på med da du installerte skannerprogramvaren.
- Slik skanner du ved hjelp av startknappen  $\Diamond$  og EPSON Smart Panel:
- 1. Åpne den integrerte TPU-en og legg dokumentet på glassplaten med fremsiden ned. Lukk så den integrerte TPU-en.

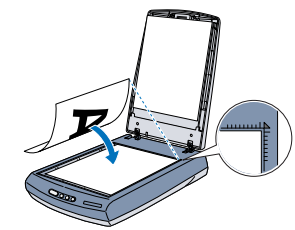

2. Trykk  $\Diamond$ , som er startknappen på skanneren. Når programvaren EPSON Smart Panel starter automatisk, klikker du ikonet **Scan and Save** (Skann og lagre).

### *Merk:*

- *I Windows XP kan det hende du får se en melding første gang du trykker startknappen* ]*. Hvis det skjer, velger du* **Smart Panel for Scanner***, klikker* **Always use this program for this action** *(Bruk alltid dette programmet til denne handlingen), og klikker* **OK***.*
- Det vises en fremdriftsmåler på skjermen, og dokumentet skannes automatisk.

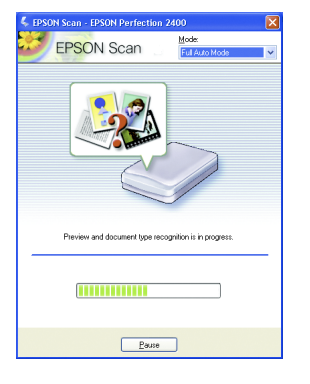

*Ikke stikk gjenstander inn i noen åpninger, da de kan komme nær farlige spenningspunkter eller kortslutte deler. Vær oppmerksom på faren for elektrisk støt.*  Under følgende forhold må du koble fra skanneren og vekselstrømadapteren, og få utført service hos kvalifisert personell:<br>Hvis strømledningen eller pluggen er skadet, hvis det er kommet væske inn i skanneren eller vekselst

*Merk: Hvis du vil vise hjelpefunksjonen, klikker du spørsmålstegnet i øvre, høyre hjørne av vinduet.*

Bildefilene lagres i den angitte mappen. Nå kan du bruke ønsket programvare til å vise, redigere eller skrive ut bildene. *Merk:*

*Ved å trykke startknappen* ] *starter du EPSON Smart Panel som standard. EPSON Smart Panel gir deg mulighet til å skanne og sende data direkte til en bestemt applikasjon. Hvis du vil ha mer informasjon, kan du se referansehåndboken som finnes på programvare-CD-en, samt hjelpefunksjonen i EPSON Smart Panel.*

- **Hvis du må montere et støpsel:**<br>Da det kan hende at fargene i strømkabelen til dette apparatet ikke tilsvarer fargemerkingen som identifiserer koblingspunktene i et støpsel,<br>må du notere deg følgende: *Den blå ledningen må kobles til punktet i støpselet merket med bokstaven N.*
- *Den brune ledningen må kobles til punktet i støpselet merket med bokstaven L. Hvis støpselet blir skadet, må du skifte ledningen eller kontakte en kvalifisert elektriker.*

Med enerett. Ingen deler av denne publikasjonen kan gjenskapes, lagres i et gjenfinningssystem eller overføres i noen form eller på noen måte, elektronisk, mekanisk, ved kopiering, opptak eller på annen måte, uten at det p

SEIKO EPSON CORPORATION kan ikke holdes ansvarlig for skader eller problemer som oppstår ved bruk av noe tilleggsutstyr eller noen forbruksprodukter andre enn dem som SEIKO EPSON CORPORATION har angitt som originale EPSON-

### **Bruke knappene på skanneren**

Knappene på skanneren virker sammen med EPSON Smart Panel, og fungerer som snarveier til vanlige skannefunksjoner. Du kan bruke dem til automatisk å skanne og skrive ut et fotografi, legge ved et fotografi i en e-post, eller skanne og laste opp fotografier til et EPSON-område for deling av bilder på Internett. Hvis du vil ha mer informasjon, kan du se referansehåndboken som finnes på programvare-CD-en for skanneren,

*Merknad for brukere av Mac OS X:* Pass på at Smart Panel er installert i et OS X-miljø, ikke Classic-modus. Ellers kan det være at *Classic-modus starter når du trykker en knapp på skanneren.*

## **Vise referansehåndboken**

Hvis du vil lære mer om skanneren, kan du se i referansehåndboken. Den inneholder detaljert informasjon om skanning, vedlikehold, problemløsing og sikkerhet.

- Når du har installert programvaren fra programvare-CD-en, er referansehåndboken også installert på datamaskinen.
- Hvis du vil se i referansehåndboken,

dobbeltklikker du ikonet **P2400P Reference Guide** (Referansehåndbok for P2400P) på skrivebordet.

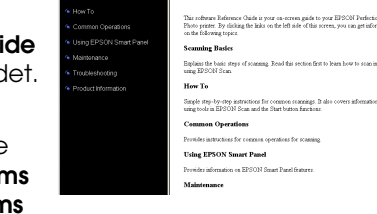

fanotes Isab 15th<br>3.企图・图

I Windows kan du også få adgang til referansehåndboken via Start-menyen. Dette

gjør du ved å klikke **Start**, peke på **All programs**

dette er angit.

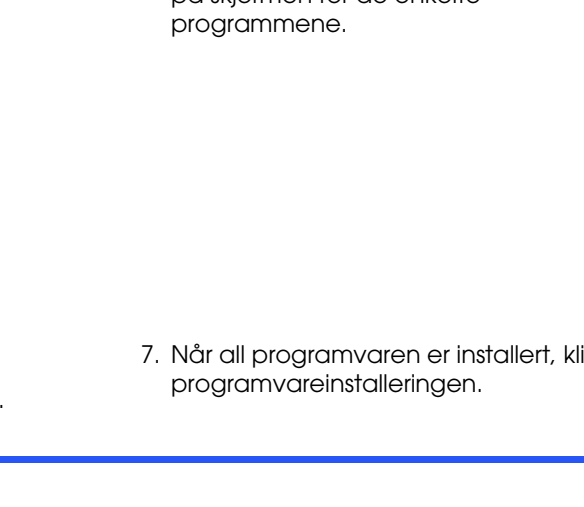

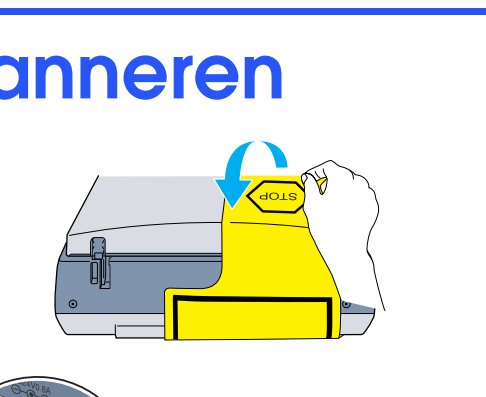

(Alle programmer) i Windows XP eller **Programs** (Programmer) i Windows Me, 98 eller 2000, peke på **EPSON** og deretter velge **P2400P Reference Guide** (Referansehåndbok for P2400P).

**Oppbevare filmholderen**

Når du ikke bruker filmholderen, kan du oppbevare den i den integrerte TPU-en.

*Sikkerhetsinstruksjoner*

og den elektroniske hjelpen *EPSON Smart Panel Help*. til web

*For brukere i Storbritannia: Følgende sikkerhetsinformasjon gjelder vekselstrømadapteren.*

- w *Advarsel: Se merkestrømsetiketten og kontroller at utstyrsspenningen tilsvarer*
- *spenningen i uttaket. Viktig:Ledningene i strømkabelen på dette apparatet har følgende fargekoding:*
- *Blå nøytral Brun strømførende*
- 

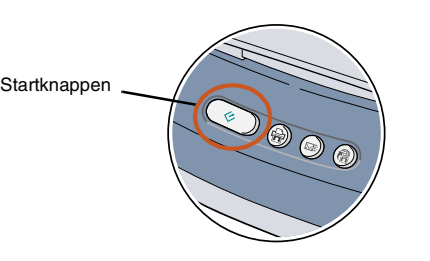

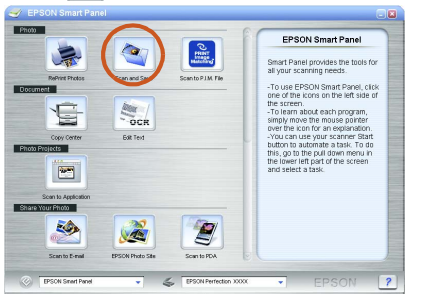

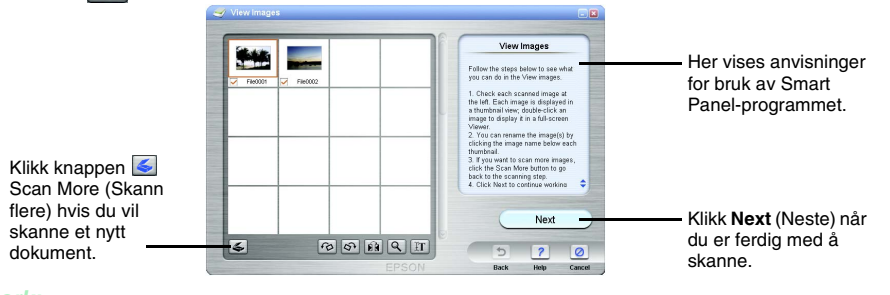

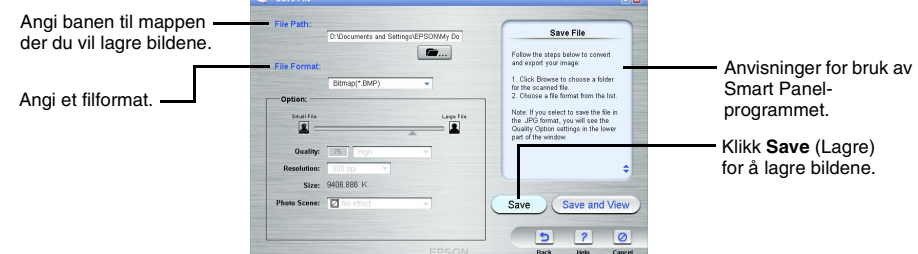

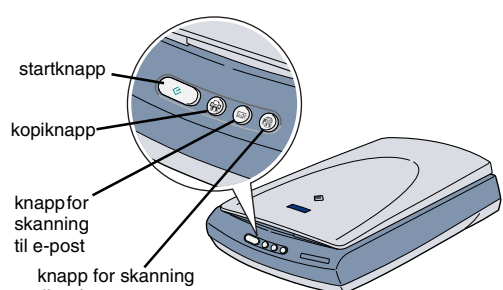

Åpne den

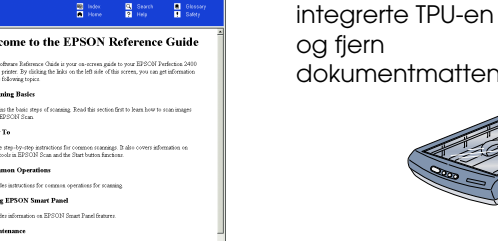

Skyv

filmholderen inn i den integrerte TPU-en.

Legg

dokumentmatt en tilbake på

plass.

*Generell merknad: Andre produktnavn som brukes i dette dokumentet, er kun for identifiseringsformål, og kan være varemerker for sine respektive eiere. EPSON fraskriver seg alle rettigheter til disse merkene.*

### **Norsk**

*unngå å skade utstyret.*

c *Forsiktighetsregler må overholdes for å Merknader inneholder viktig informasjon og nyttige* w *tips om bruk av skanneren.*

## **Fargeskanner** EPSON PERFECTION<sup>T</sup> 2400 PHOTO *Konfigurasjon* 4043856-00

# **EPSON**